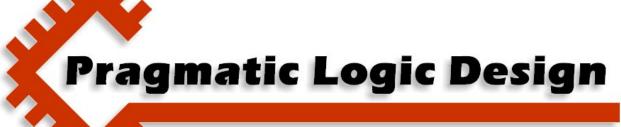

# With XILINX Foundation 2.1i

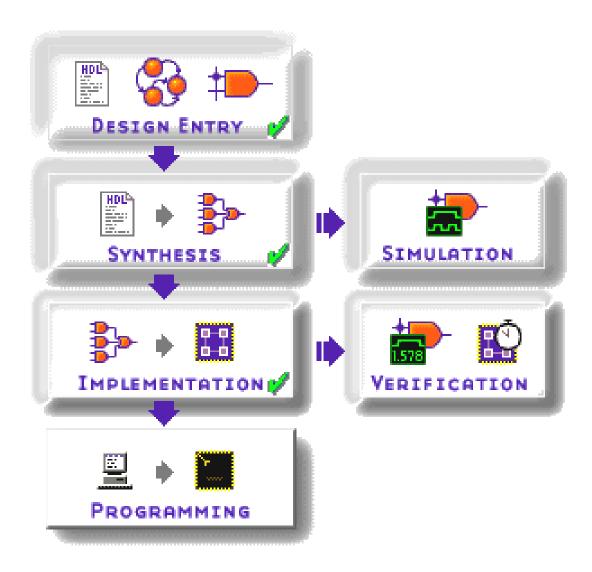

David E. Vanden Bout XESS Corp

© 2001 by X Engineering Software Systems Corp., Apex, North Carolina 27502

All rights reserved. No part of this text may be reproduced, in any form or by any means, without permission in writing from the publisher.

The author and publisher of this text have used their best efforts in preparing this text. These efforts include the development, research, and testing of the theories and programs to determine their effectiveness. The author and publisher make no warranty of any kind, expressed or implied, with regard to these programs or the documentation contained in this text. The author and publisher shall not be liable in any event for incidental or consequential damages in connection with, or arising out of, the furnishing, performance, or use of these programs.

XESS, XS40, and XS95 are trademarks of X Engineering Software Systems Corp. XILINX, Foundation, XC4000, and XC9500 are trademarks of XILINX Corporation. Other product and company names mentioned are trademarks or trade names of their respective companies.

The software described in this text is furnished under a license agreement. The software may be used or copied under terms of the license agreement.

## **Table of Contents**

| Table of Contents                               | i   |
|-------------------------------------------------|-----|
| 0                                               | 3   |
| Introduction                                    | 3   |
| 1                                               | 6   |
| VHDL-Based Design                               | 6   |
| In this chapter you will learn how to:          | 6   |
| Overall Design Flow                             | 6   |
| Starting a Project                              | 9   |
| Creating the VHDL Source Code                   | 14  |
| Synthesizing a Netlist                          | 30  |
| Running a Simulation                            | 36  |
| Implementing the Design                         | 56  |
| Downloading and Testing                         | 72  |
| Retargeting the Circuit at an XC9500 CPLD       | 75  |
| 2                                               | 97  |
| Schematic-Based Design                          | 97  |
| In this chapter you will learn how to:          | 97  |
| Overall Design Flow                             | 97  |
| Building the Counter Circuit for the XS40 Board | 99  |
| Starting the Project                            | 99  |
| Starting the Schematic Editor                   | 100 |
| Adding Components to the Schematic              | 101 |
| Connecting the Components                       | 107 |
| Adding and Connecting to a Bus                  | 114 |

|   | Assigning Pins to the Inputs and Outputs                   | . 123 |
|---|------------------------------------------------------------|-------|
|   | Creating, Checking, and Exporting the Netlist              | 135   |
|   | Running Simulations with the Schematic Editor              | 139   |
|   | Implementing, Downloading, and Testing the Counter Circuit | 154   |
|   | Examining the Counter circuit with the FPGA Editor         | 159   |
| 3 | uilding the Counter Circuit for the XS95 Board             | . 169 |

## **Schematic-Based Design**

### In this chapter you will learn how to:

- Use the schematic editor in Foundation 2.1i to create a logic circuit.
- Use the schematic editor as a graphical front-end for the logic simulator.
- Extract the netlist from a schematic for further processing by the rest of the tools in Foundation 2.1i.
- Examine the arrangement of circuit components over the array of resources in the FPGA or CPLD using the FPGA Editor or CPLD ChipViewer tools.

### **Overall Design Flow**

The schematic-based design flow (Figure 1) is almost identical to the VHDL-based design flow of the last chapter. The main difference is that the logic circuit is entered graphically using a schematic editor instead of as VHDL source code using a text editor. The graphical editor extracts the netlist from the drawn circuit and exports it to the rest of the Foundation 2.1i tools for simulation, implementation, and bitstream generation. The latter steps are accomplished the same way as was done in the VHDL-based design flow.

In the rest of this chapter we will follow the design flow of Figure 1 while designing a simple counter circuit. The 24-bit counter will take 50 MHz clock signal from a programmable oscillator on the XS40 or XS95 Board and the top and bottom segments of the LED digit are driven by the upper two bits of the counter. The upper segment will flash approximately three times each second  $(50,000,000 / 2^{24} = 2.98)$  and the lower segment will blink twice as fast.

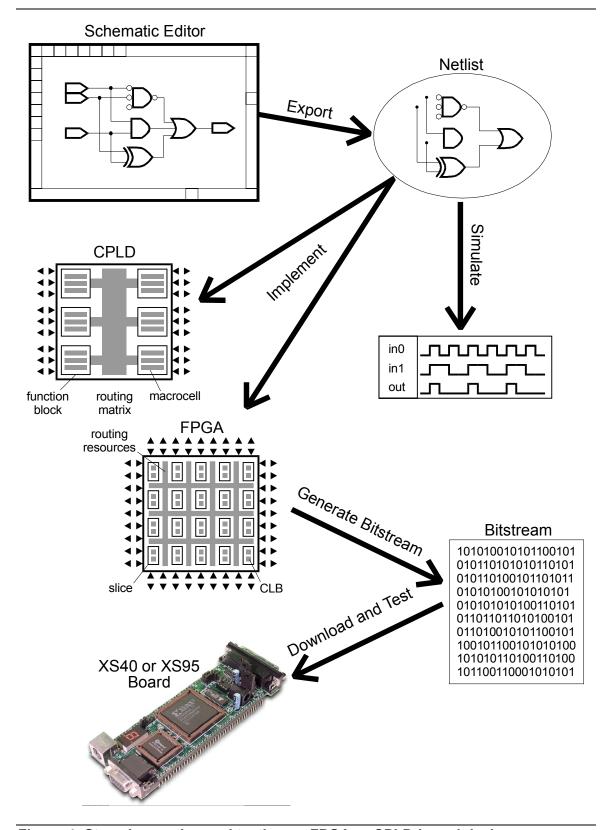

Figure 4: Steps in creating and testing an FPGA or CPLD-based design.

## **Building the Counter Circuit for the XS40 Board**

#### Starting the Project

Once again we start the Foundation 2.1i software and click on the Create a New Project radio-button to begin our schematic-based design.

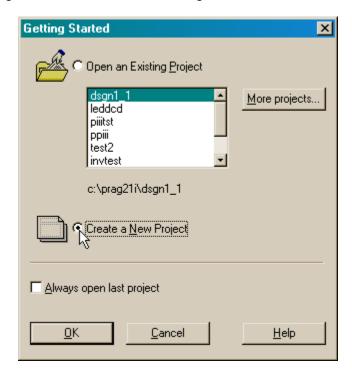

In the **New Project** window that appears, I set the design name to **dsgn2\_1** and elected to store the project design files in the C:\PRAG21I directory. Select a schematic-based design flow by clicking the Schematic radio-button if it isn't already selected. Then choose the FPGA or CPLD family, device, and speed grade in the three fields at the bottom of the window. I will target this design at an XS40-005XL Board, so I selected the XC4005XLPC84 FPGA of the XC4000XL FPGA family with a -3 speed grade.

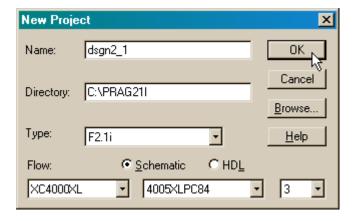

#### Starting the Schematic Editor

After clicking OK in the **New Project** window, the **Project Manager** window will appear as shown below. Since we are targeting the XC4005XL FPGA, the xc4000x library is automatically added to the file hierarchy of the project. To begin building the design, click on the Schematic Editor icon in the **Project Flow** pane.

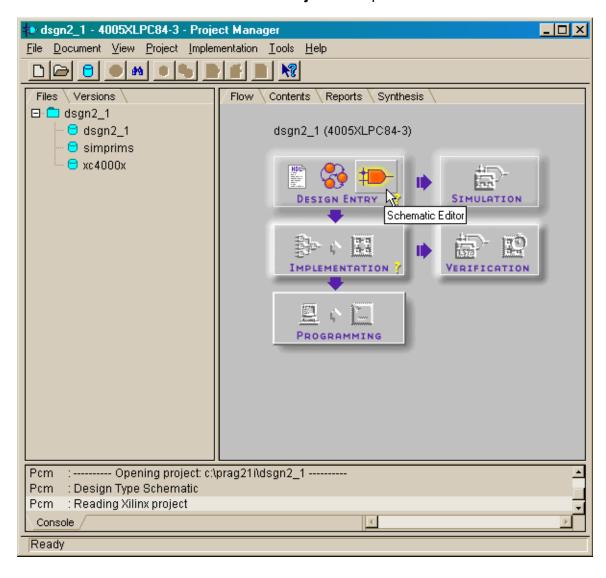

#### Adding Components to the Schematic

An empty **Schematic Editor** window will appear. The schematic is named DSGN2\_11.SCH by default, but you can change it later when you save it. We need components to construct a circuit schematic, so click on the Symbols toolbox icon.

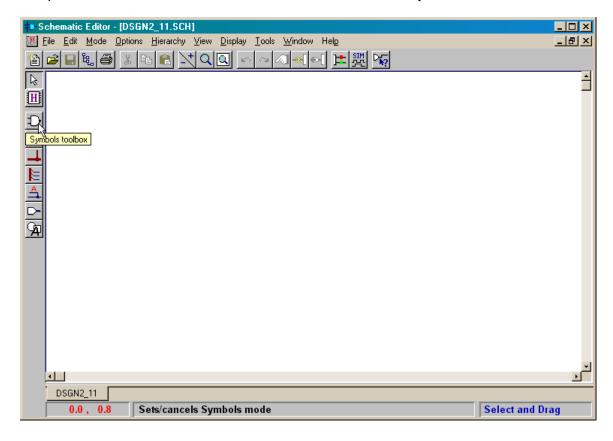

The **SC Symbols** window will appear containing a list of all the components that are available to us for constructing a circuit with the XC4005XL FPGA. The information about these components is stored in the xc4000x library that is part of the project. (Each FPGA and CPLD device family has its own specialized library of components that take advantage of the particular features found in each family.) As you scroll through the list, a short description of each component appears at the bottom of the **SC Symbols** window. Stopping on the CC16CE entry shows that it represents a 16-bit counter. This is the largest counter we can find in the list, so leave this entry highlighted.

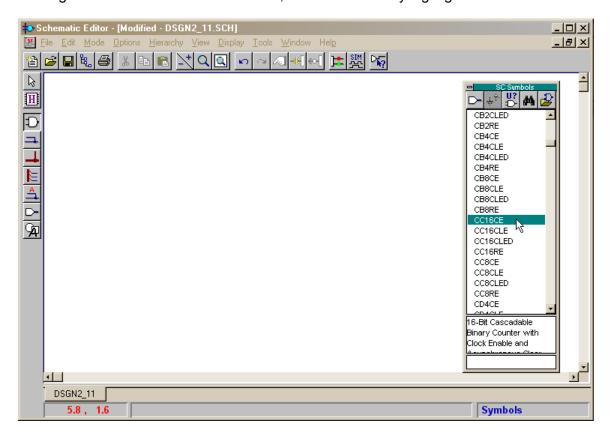

Once the mouse cursor leaves the **SC Symbols** window and re-enters the **Schematic Editor** window, you will see that a symbol for the 16-bit counter is attached to the cursor.

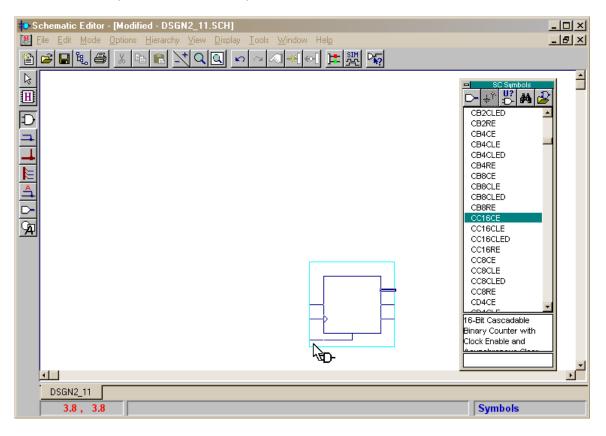

You can place the counter in the schematic by clicking the left mouse button. The symbol will be labeled with the component name and the input and output terminals will be labeled with their names.

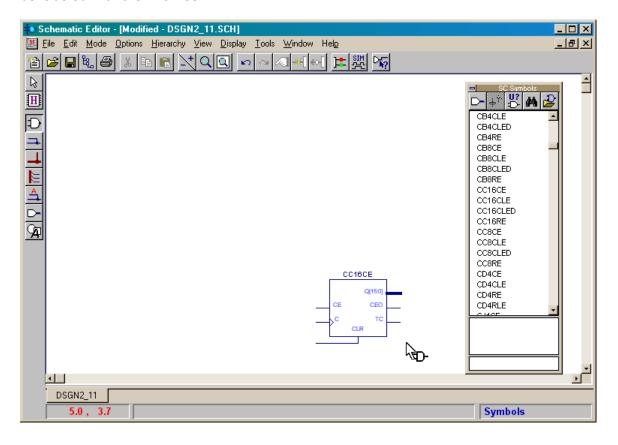

We need a 24-bit counter, so go back to the **SC Symbols** window and find the 8-bit counter CC8CE and add it to the schematic as shown below. These two counters will be cascaded to form the complete 24-bit counter.

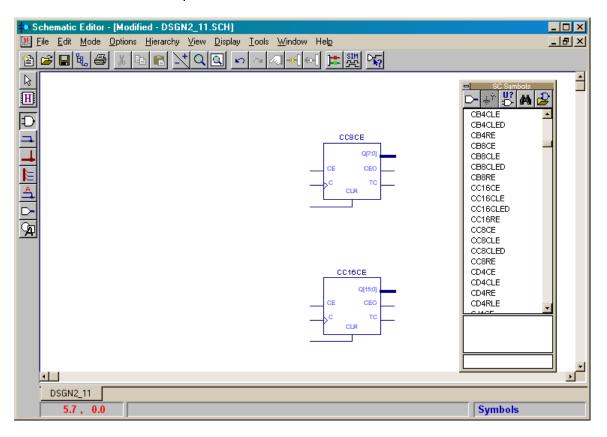

The counters need to be connected to a clock signal that will make them increment their values. The clock needs to enter the FPGA chip through an input pin and then get on the clock network in the FPGA that connects all the flip-flops in the FPGA. To do this go back to the **SC Symbols** window, find the IPAD component that represents an FPGA input pin, and add it to the schematic. Then add a clock-buffer (BUFG) component that transfers any signal on its input onto the FPGA clock network. Those are all the components we need for the moment, so remove the **SC Symbols** window by double-clicking in its upper-left corner.

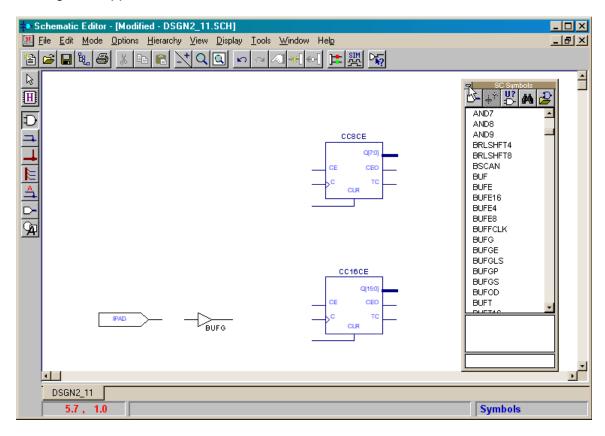

#### **Connecting the Components**

We now start connecting these components together by clicking on the Draw wires icon. After doing this, the mouse cursor will appear as a pencil.

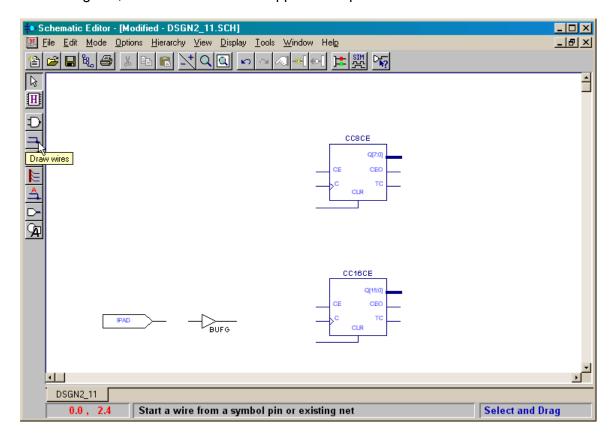

Position the mouse cursor over the input pad terminal and click the mouse.

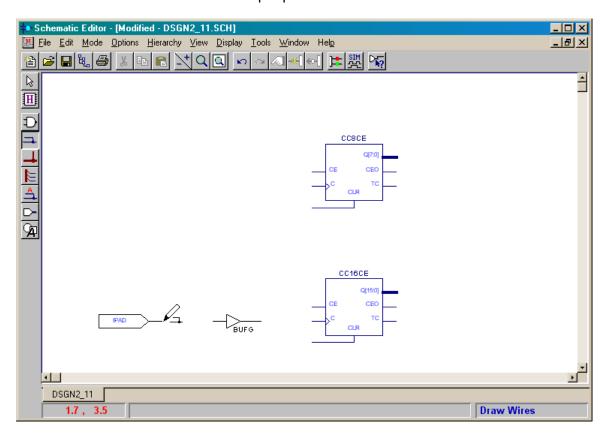

A wire now connects the IPAD to the mouse wherever the mouse moves to. To connect the input pad to the clock buffer, position the mouse over the input terminal of the BUFG symbol and click the mouse.

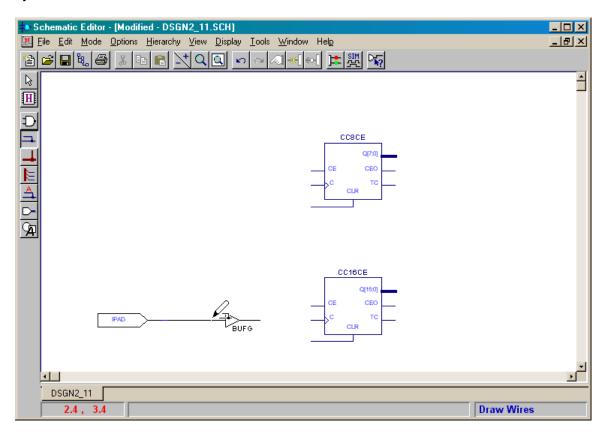

Now a line connects the IPAD and BUFG symbols, symbolizing a wire connecting the input pin to the clock buffer. The mouse cursor is detached from the wire so it can be used to initiate the creation of other wires.

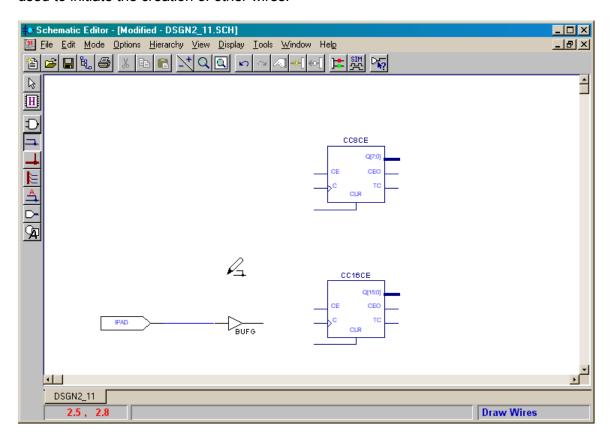

The clock signal can be connected to the clock inputs of both counters by drawing wires from the output of the BUFG symbol to the clock input terminals of both counters as shown below.

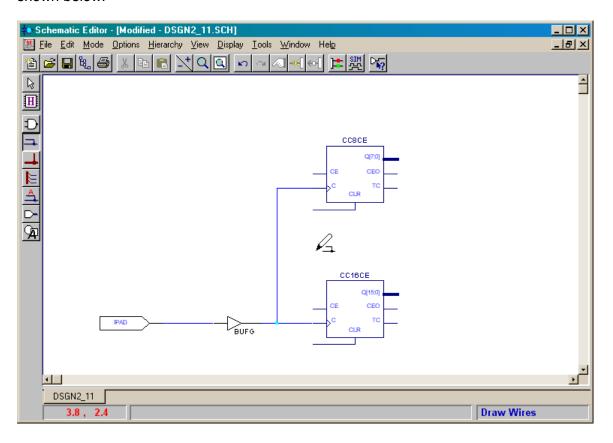

In order to function as a 24-bit counter, the 8-bit counter should only increment when the 16-bit counter rolls over from 0xFFFF to 0x0000. (Thus the 8-bit counter increments once for every 65,536 clock pulses.) The 16-bit counter has an output (CEO) that goes to a logic 1 only when the counter value is 0xFFFF. Connecting CEO to the clockenable input (CE) of the 8-bit counter means the 8-bit counter will only react to a clock pulse whenever the 16-bit counter contains the value 65535.

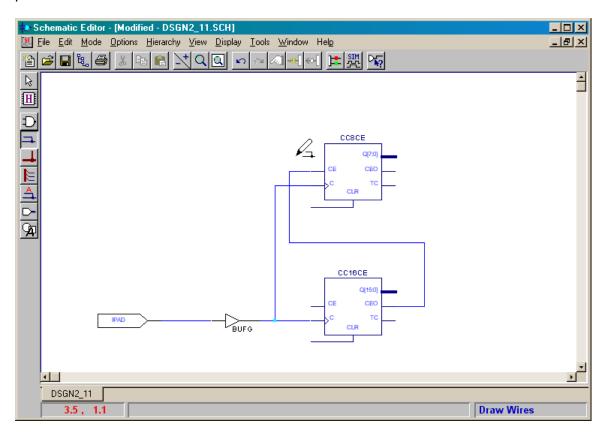

Unlike the 8-bit counter, the 16-bit counter should increment on every clock pulse so its clock-enable input should be driven to a logic 1 at all times. To do this, re-open the **SC Symbols** window and add a VCC symbol to the schematic. Then attach the VCC symbol to the CE input of the 16-bit counter with a wire. Each counter also has a CLR input that clears the counter to zero when the input is driven high. To keep the counters from inadvertently being cleared during the operation of the circuit, add two GND symbols and attach one to each CLR input.

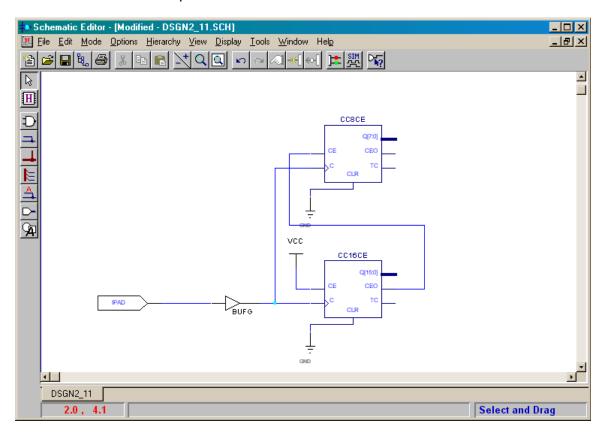

#### Adding and Connecting to a Bus

Now the two counters are cascaded and their inputs are set appropriately, so we can turn our attention to the counter outputs. We need to connect the upper two bits of the 8-bit counter output bus to LED segments on the XS40 Board. To gain access to these two bits, we begin by clicking on the Draw buses icon.

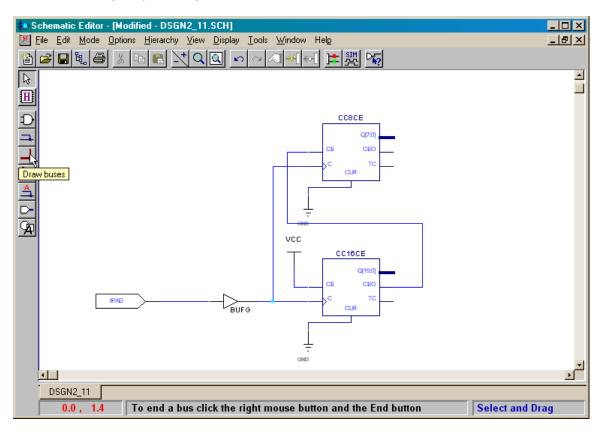

Next, click on the output bus terminal of the 8-bit counter and draw a bus downward.

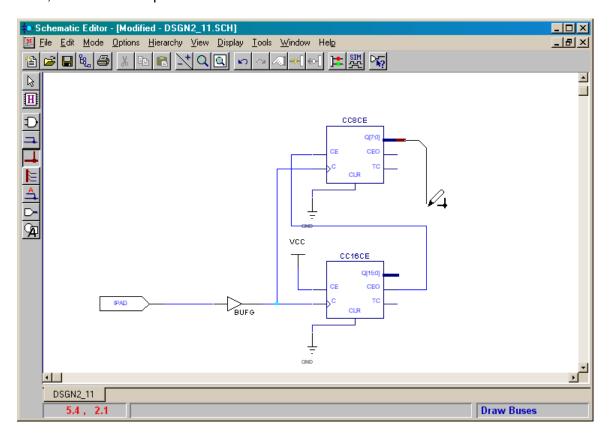

Click the right mouse button to bring up a pop-up window that will be used to terminate the bus. Select the Add Bus Label... entry and release the right mouse button.

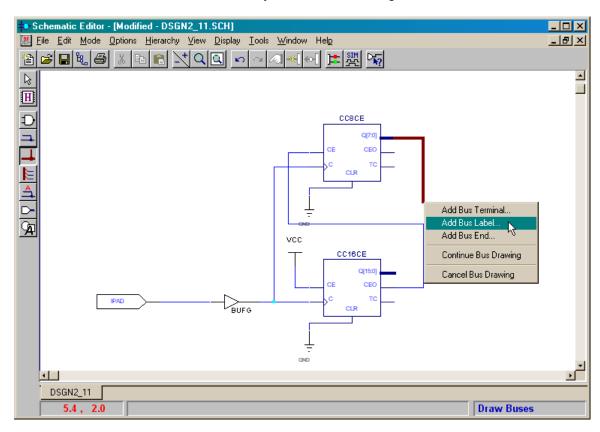

The **Add Bus Terminal/Label** window will appear. Type the name for the bus in the Name field (we will use CNT for this example) and then click on OK.

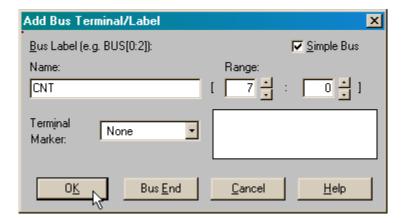

The bus is now shown with the CNT label. The **CNT** bus is eight bits wide with indices for the individual bus wires running from 7 down to 0.

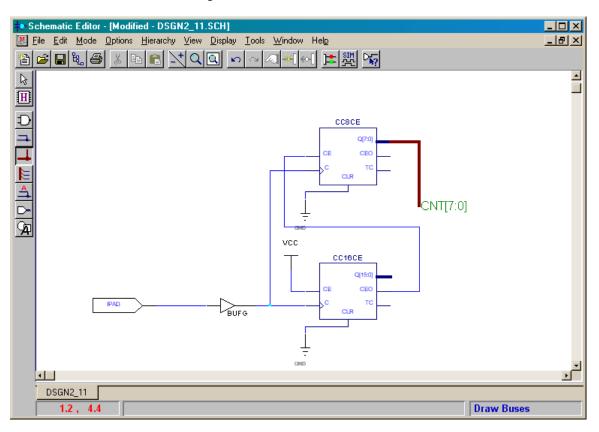

Now add output pins (symbol OPAD in the **SC Symbols** window) and output buffers (symbol OBUF). Then wire the output terminal of each output buffer to one of the output pins.

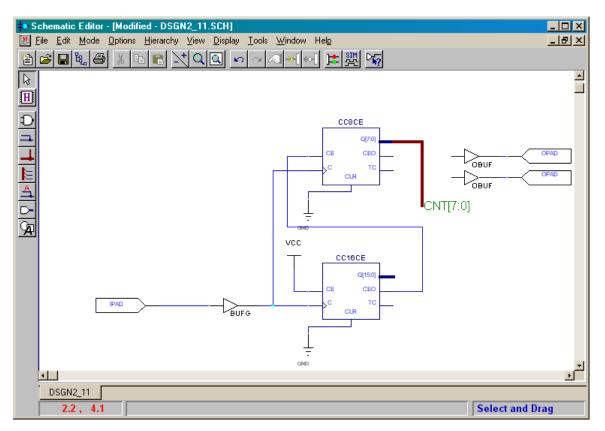

Now we need to tap-off the upper two bits of the **CNT** bus and send them to the output pins. Click on the Draw bus taps icon to initiate this step.

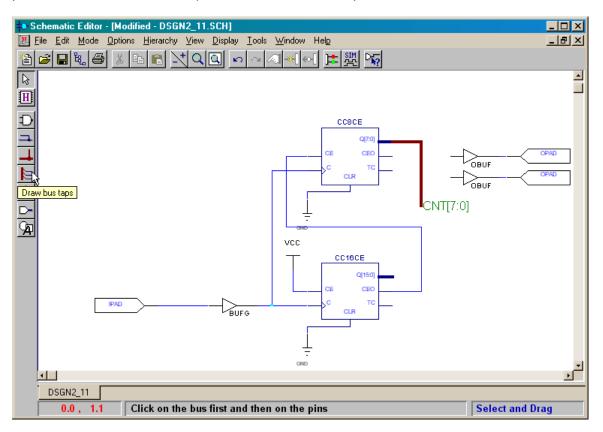

Now click on the bus you want to tap into (**CNT**, in this case). The particular wire in the bus that is being tapped into is shown in the status line at the bottom of the **Schematic Editior** window. You can use the up-arrow and down-arrow keys to change the index of the tapped wire.

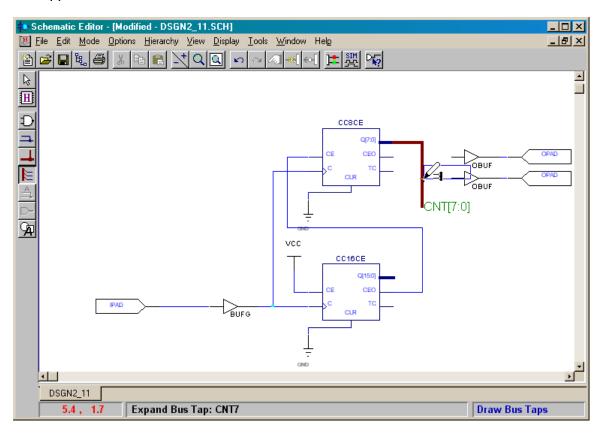

Once you have set the correct bus wire to tap, click the mouse cursor on the destination terminal where the bus wire should connect. In the example shown below, the **CNT7** bus wire is being connected to the lower output buffer.

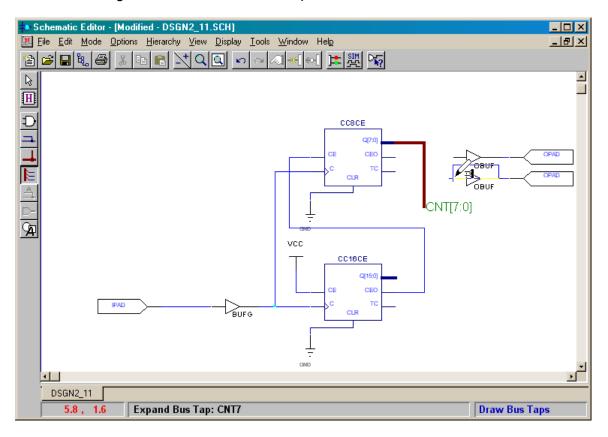

Once you click the mouse on the destination terminal, the labeled bus wire is drawn between the bus and the terminal.

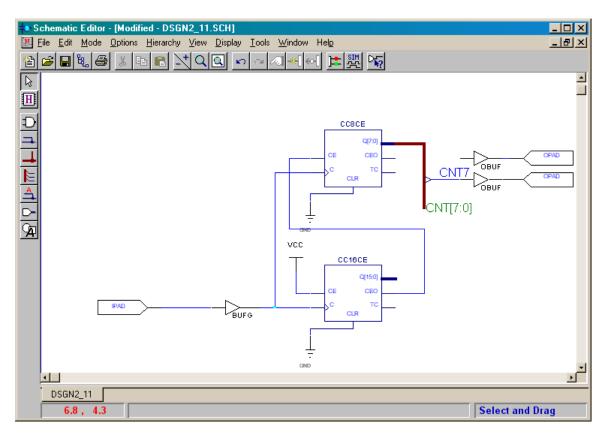

The procedure can be repeated to connect the upper output buffer to bus wire **CNT6**.

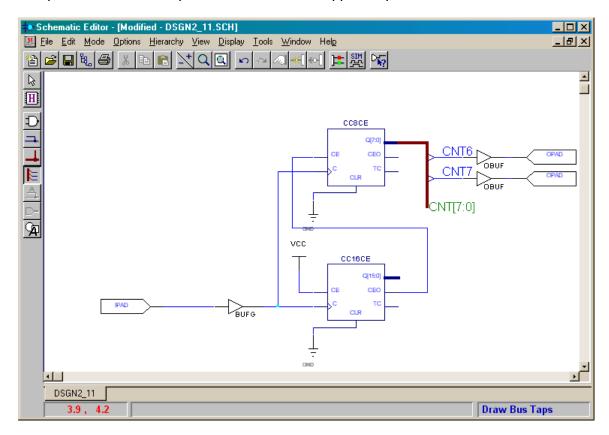

#### Assigning Pins to the Inputs and Outputs

The circuit is now complete, but now we need to assign the inputs and outputs to the correct pins of the FPGA on the XS40 Board as shown in Figure 5.

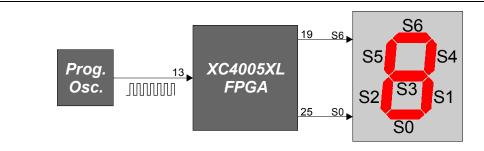

Figure 5: Connection of the programmable oscillator and LED digit to the pins of the FPGA on the XS40 Board.

We begin with assigning the clock input by right-clicking on the IPAD symbol. Select the Symbol Properties... item in the pop-up menu that appears.

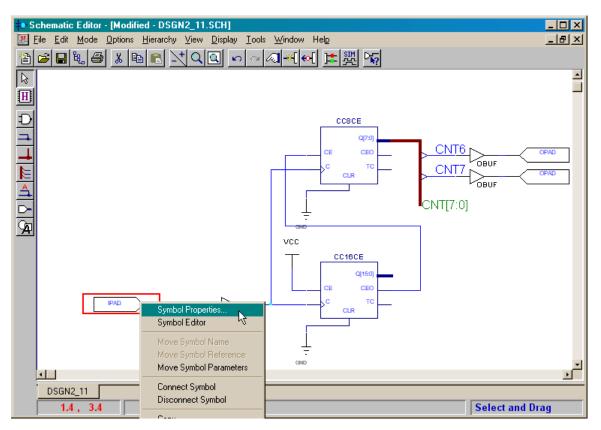

The **Symbol Properties** window shows the values for the various attributes of the input pin. The input pad has already been automatically assigned an internal reference name of **\$14**.

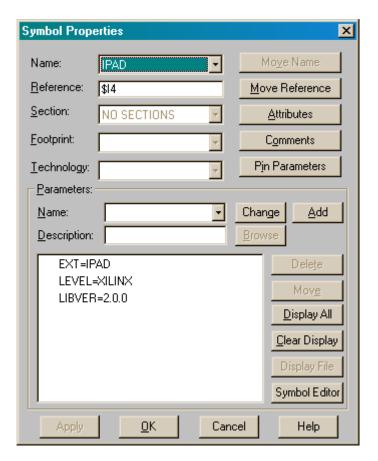

We can substitute a more descriptive reference name (**CLK**) for the internal name as shown below. Click on the Apply button to activate the name change.

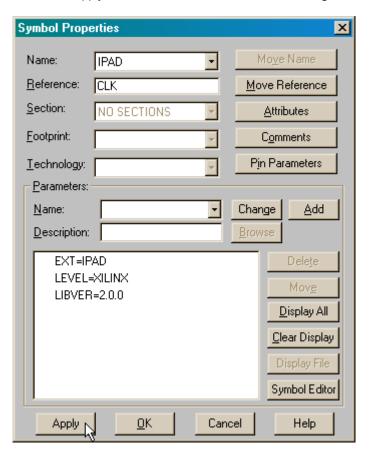

Next we need to assign the location of the physical pin on the FPGA package to this IPAD symbol. In the Parameters section of the window, select LOC from the drop-down list attached to the Name field.

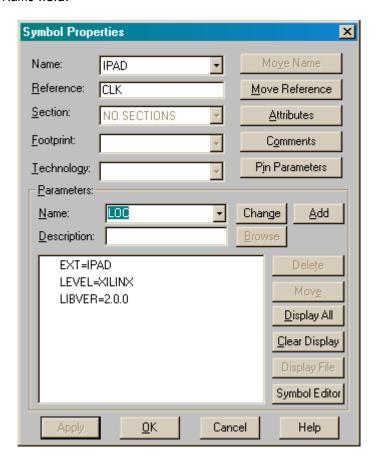

Next set the pin location into the Description field. The clock signal from the oscillator on the XS40 Board enters the FPGA through pin 13, so type P13 in the field. Then click the Add button.

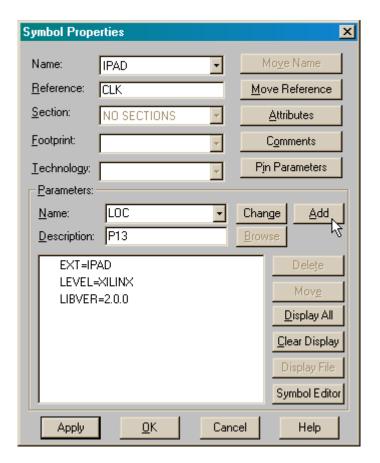

The assigned pin location will now appear at the bottom of the list of parameters for this IPAD symbol. The two dots in the left-hand margin indicate that the parameter name and value will appear in the schematic window attached to the IPAD symbol.

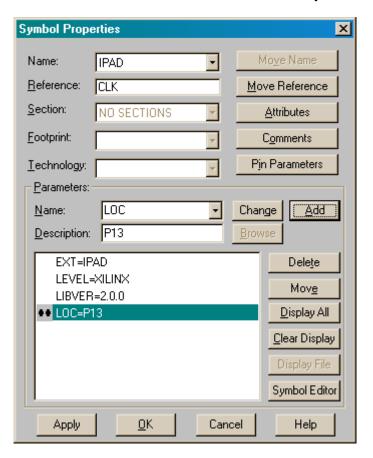

Double-clicking the parameter name-value pair removes one of the dots. This indicates that only the parameter value will appear in the schematic window. (Double-clicking again removes all the dots so neither the name or parameter value appears.)

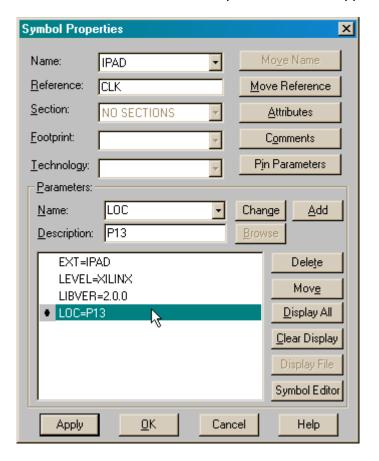

Click on OK to remove the **Symbol Properties** window. The named IPAD symbol appears in the **Schematic Editor** window along with its pin assignment.

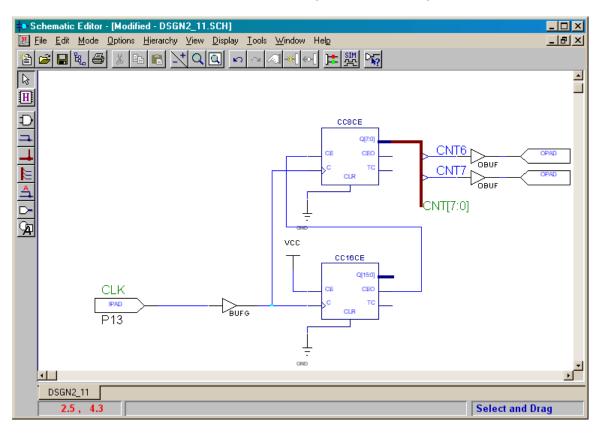

We can repeat this process to set the name and pin assignment for the upper and lower OPAD symbols to (**\$0**, pin 25) and (**\$6**, pin 19), respectively. These assignments connect the **CNT7** and **CNT6** signals to the top and bottom segments of the LED digit on the XS40 Board, respectively. The pin reference names and pin assignments are awkwardly placed on the schematic, so we can reposition them by right-clicking on an OPAD symbol and selecting either Move Symbol Reference or Move Symbol Parameters from the pop-up list, respectively.

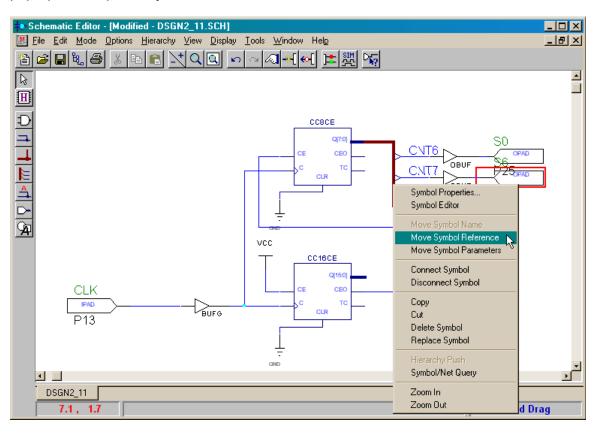

Once the pin names and assignments are positioned correctly, we need to change the net names of the wires that connect to the input and output pins so they match the names of the pins. This is not absolutely necessary, but it will help us later when we must interpret the report files generated by the implementation tools. To rename the clock net attached to the **CLK** input pin, just right-click on the wire and select Rename Net... from the pop-up menu.

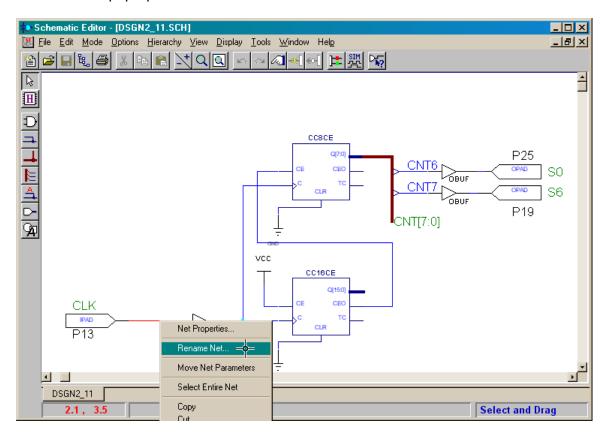

The **Rename Net** window that appears shows the automatically-generated name of the clock input net (**\$NET00002\_**). As shown below, we enter the replacement net name (**CLK**) and then click on OK.

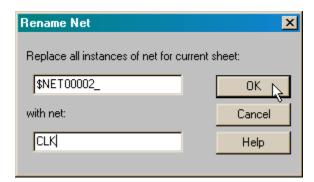

Once the **Rename Net** window disappears, the new name for the clock input net appears in the **Schematic Editor** window. The process can be repeated to rename the nets attached to the **S0** and **S6** output pins as shown below.

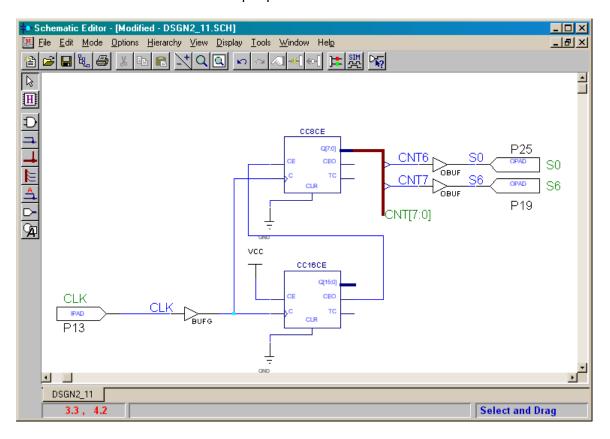

## Creating, Checking, and Exporting the Netlist

Now that we have the logic circuit constructed and all the nets and pins named and assigned appropriately, we can begin the process of creating and exporting a netlist that can be used by the implementation tools to compile the circuit for the XC4005XL FPGA. Start this phase by selecting the Options—Create Netlist menu item.

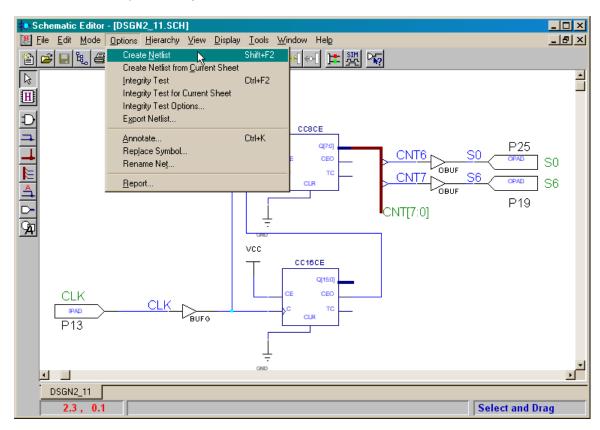

The netlist for the logic circuit will be generated in a few seconds and a window will appear informing us that the netlist was created but some possible trouble spots exist.

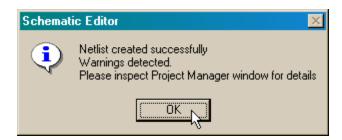

We can examine the list of warnings in the **Command History** pane of the **Project Manager** window. Scrolling through the list shows that they all relate to outputs from the counters that we don't need to use for this particular design. So the warnings can be ignored in this case.

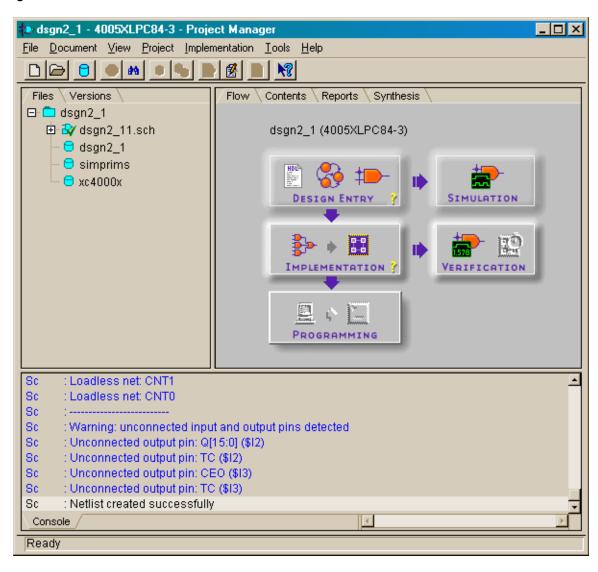

Once the netlist is generated, we can select the Options -> Integrity Test menu item to run a sequence of checks on the logic circuit.

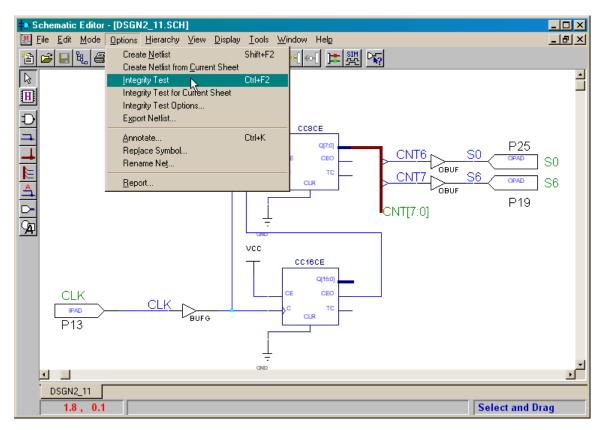

The integrity test will complete in a few seconds and once again we will be informed that some potential problems were found. Checking the **Command History** pane shows the same set of errors found during the netlist creation step, so we don't have to be concerned.

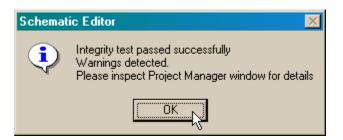

Now that the netlist for our logic circuit has been generated and checked, we can export it in a format that can be used by the implementation tools. Select the Options→Export Netlist... menu item to do this.

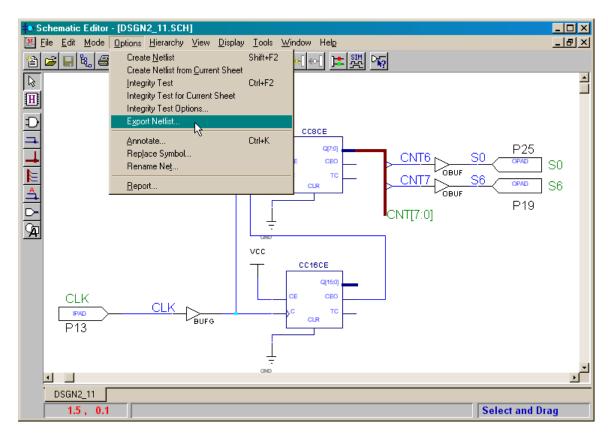

The **Export Netlist** window appears which allows you to select the directory and filename for the netlist. By default, the netlist file is placed in the top directory of the project with the same base name as the schematic file (dsgn2\_1). There are three possible types for the exported netlist: Electronic Data Interchange Format (EDIF), XILINX Netlist Format (XNF), and as VHDL source code. EDIF is the preferable format in the majority of cases. Click on the Open button to create the EDIF netlist for our logic circuit.

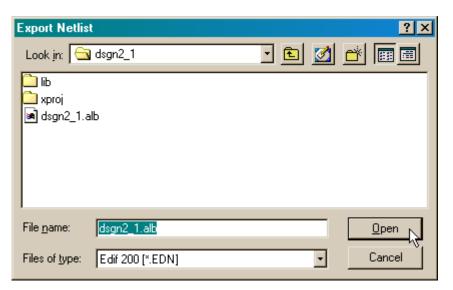

## Running Simulations with the Schematic Editor

The netlist has been exported, so we can now implement the design and test it in the FPGA on the XS40 Board. But we might want to simulate the circuit before doing that just to make sure it works. The problem with runningna simulation is the counter requires  $2^{24} = 16,777,216$  clock cycles to go through all possible states. This would take a long time, so it might be more efficient just to test the upper byte of the counter to make sure that works as expected. In order to ease the interpretation of the simulation results, we need to rename the 8-bit counter. Start the renaming step by double-clicking the CC8CE counter symbol.

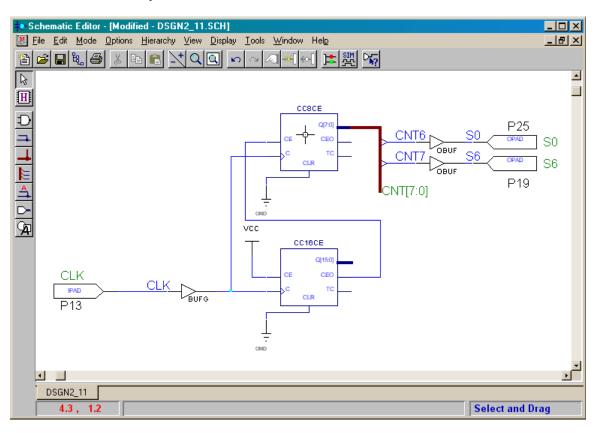

In the **Symbol Properties** window that appears, replace the automatically-generated name in the Reference field with CNTR. Then click on OK.

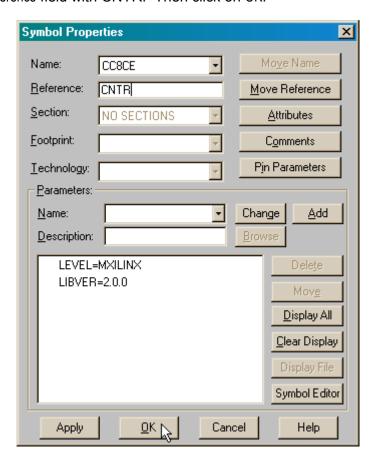

The new name for the 8-bit counter now appears in the **Schematic Editor** window. Now click on the Simulation toolbox toolbar button to begin setting-up the simulation.

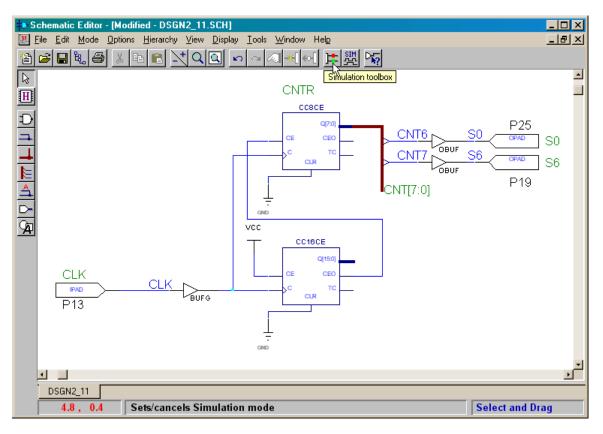

In the **SC Probes** window that appears, click on the Probe tool button that allows us to select various points to monitor in the circuit.

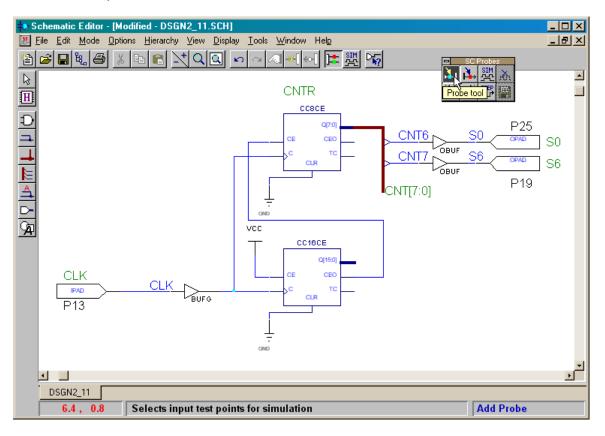

With the Probe tool active, click on the TC output of the 8-bit counter. A grey box will appear to indicate we have attached a probe to this output.

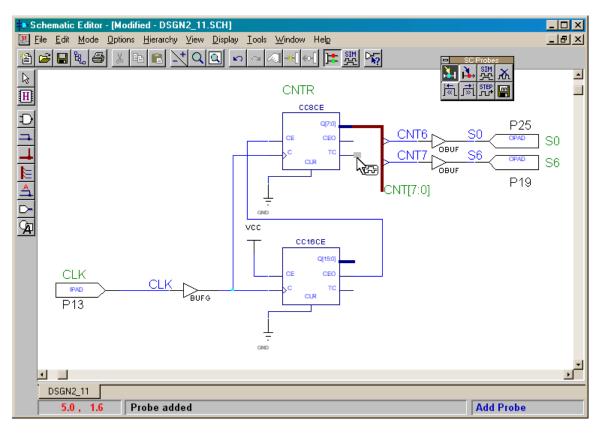

Add more probes to the CEO and Q[7:0] outputs of the counter.

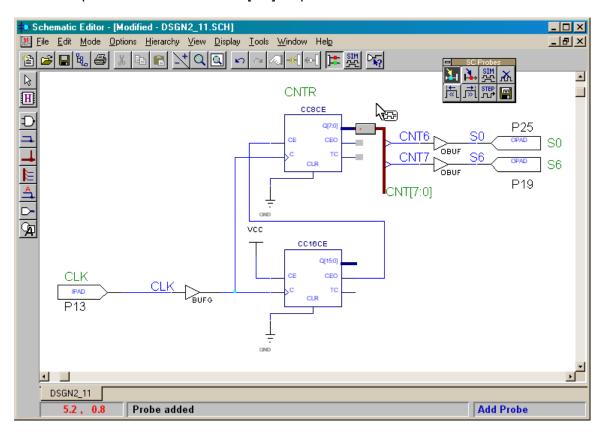

In addition to the probes, we need to apply a stimulus to the inputs of the counter so it will do something. Click on the Stimulator tool button to initiate the adding of stimulators.

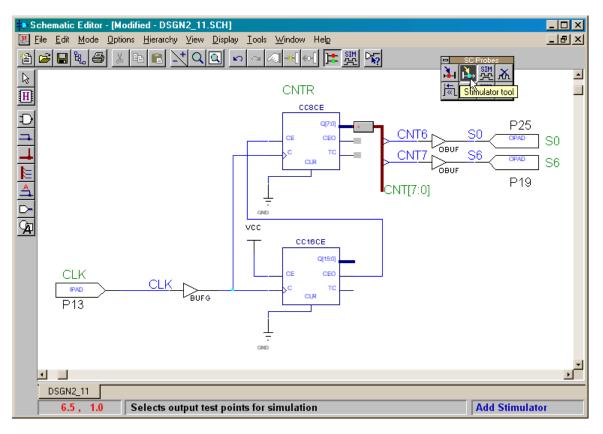

Now click on the clock and clock-enable inputs of the counter to add stimulators to these inputs. The logic signals applied by the stimulators will override any logic levels from the clock buffer and 16-bit counter outputs already attached to these inputs.

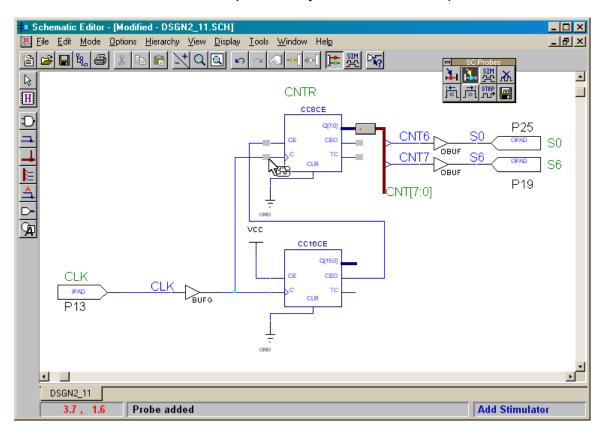

Once the counter's inputs and outputs are set-up, click on the Simulator button to bring up the **Logic Simulator** window.

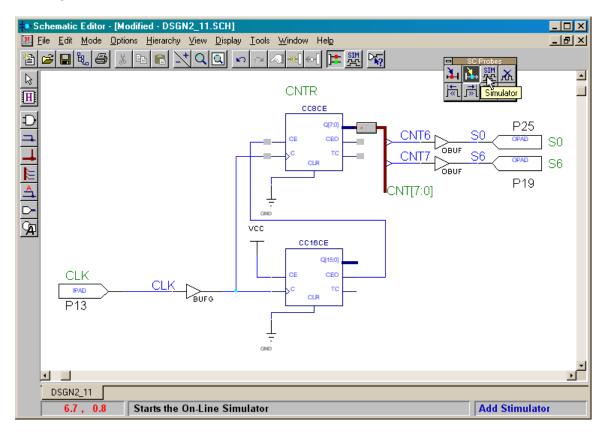

The **Logic Simulator** window lists the various inputs and outputs to which we attached the stimulators and probes. Note that each input and output is prefixed with the reference name we assigned to the 8-bit counter. If we had not renamed the counter, it would have been more difficult to associate the various inputs and outputs with the probe points in the **Schematic Editor** window, especially in more complicated designs where we might monitor more than a single component.

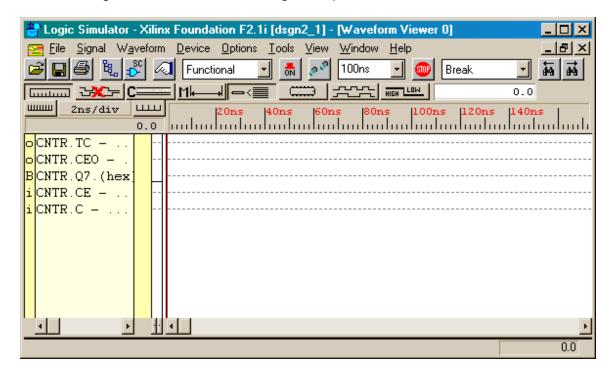

We still need to describe the stimulus that enters the circuit through each stimulator. Select the Signal Add Stimulators... menu item. Then highlight the CNTR.C input and click on the B0 bit of the binary counter Bc in the **Stimulator Selection** window. This sends a clock waveform to the clock input of the CNTR counter.

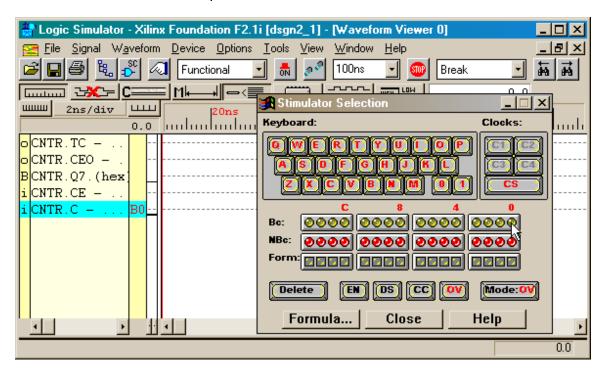

We will place a manual stimulator on the clock-enable input of the counter. Highlight the CNTR.CE input and then click on the Q key in the Stimulator Selection window. Now the logic level on the CNTR.CE input will toggle whenever we press the **Q** key on the keyboard. Then click on Close to remove the **Stimulator Selection** window.

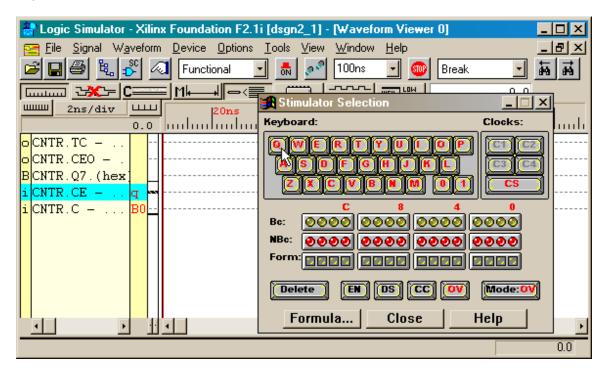

Press **Q** several times and watch the level on CNTR.CE toggle from logic 0 to 1 and back. Leave the clock-enable set to 0 to disable the counter. Then lcick on the Simulation Step toolbar button to run a few clock cycles through the counter.

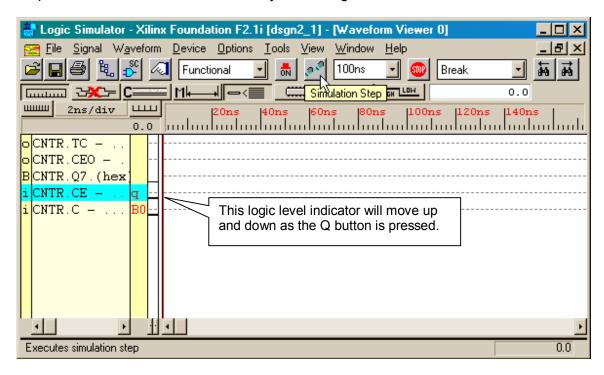

Note that the counter value remains at 0x00 and does not increment as the clock pulses because the clock-enable input is held low.

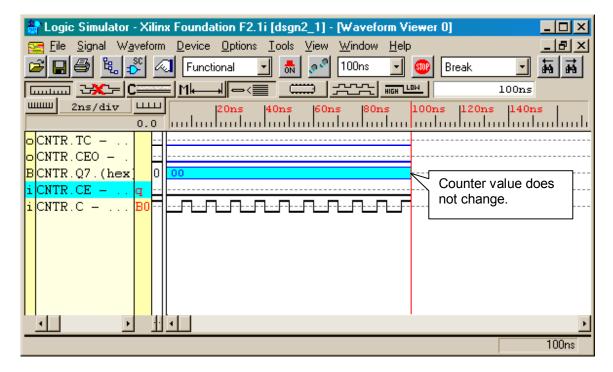

Now press the **Q** key to toggle the clock-enable input to a logic 1. Then run another simulation step. Now we see the 8-bit counter increment its value on the rising edge of every clock cycle.

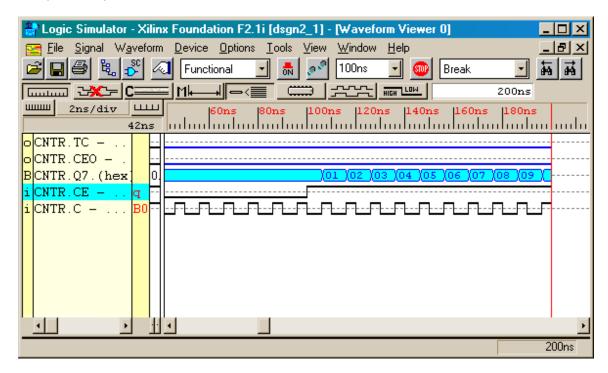

Every 100 ns simulation step applies ten clock cycles to the counter. We could click on the Simulation Step button 26 times in order to generate 260 clocks and observe the counter rollover from 0xFF to 0x00. But it's easier to change the duration of each simulation step by selecting 1  $\mu$ s from the pulldown list as shown below. Now we only need to run three simulation steps to rollover the counter.

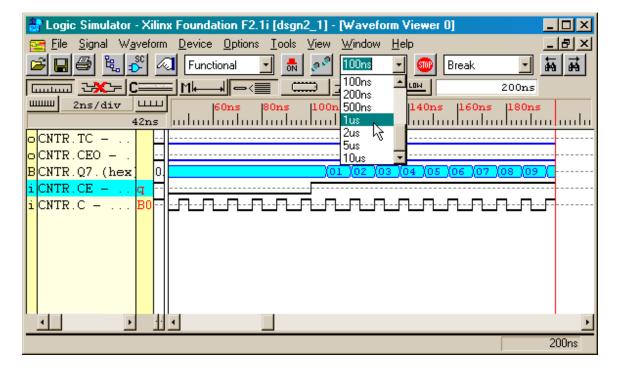

After three clicks on the Simulation Step button, we can use the slider at the bottom of the **Waveform Viewer** window to bring the counter rollover event into view. Note that the clock-enable output of the counter (CNTR.CEO) becomes active on the cycle before the rollover. This output could enable another counter so that it increments once when the rollover of this counter occurs. This is the behavior we want to get by connecting the CEO of the 16-bit counter to the clock-enable of the 8-bit counter. By observing the operation of the CEO in the 8-bit counter, we gain some measure of assurance that the 16-bit counter will operate similarly. So the 8-bit counter should only increment when the 16-bit counter rolls over.

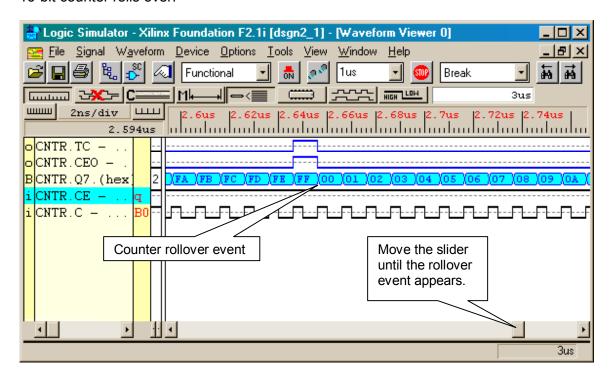

We can view the logic levels on the various inputs and outputs by clicking the mouse in the **Waveform Viewer** window. This causes a cursor-line to appear and the value of each signal is shown at the left-hand side of the window. You can also view the signal levels attached to the probes in the **Schematic Editor** window.

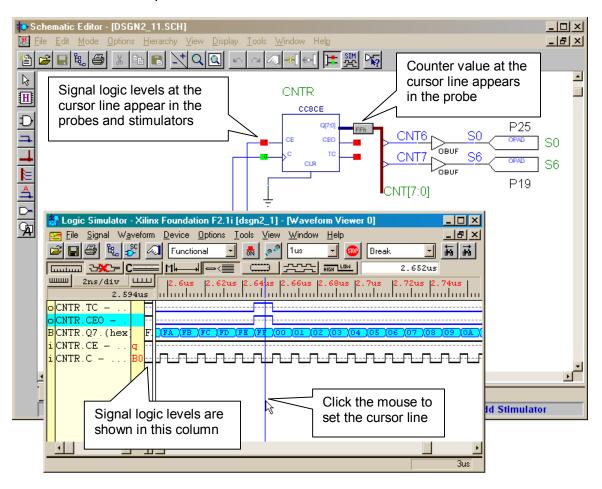

## Implementing, Downloading, and Testing the Counter Circuit

Once we have validated that the circuit should work, we can return to the **Project Manager** window. Since we successfully exported the netlist, there are green checkmarks by the schematic filename in the **Project Hierarchy** pane and in the Design Entry block of the **Project Flow** pane. Clicking on the Implementation block will initiate the compilation of the netlist into a bitstream for the FPGA.

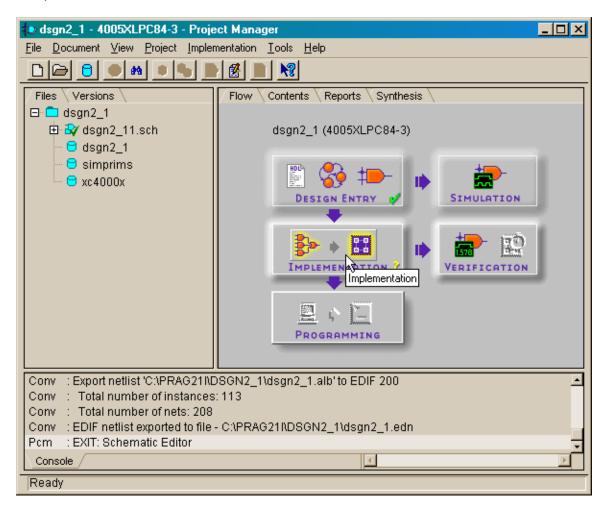

The **Implement Design** window will appear. There is no need to change any of the options from their default values for this design, so click on the Run button.

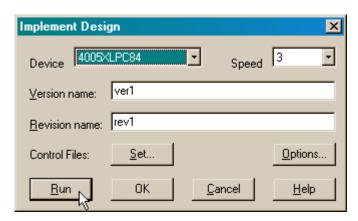

The tools should run uneventfully through all five phases of implementation process.

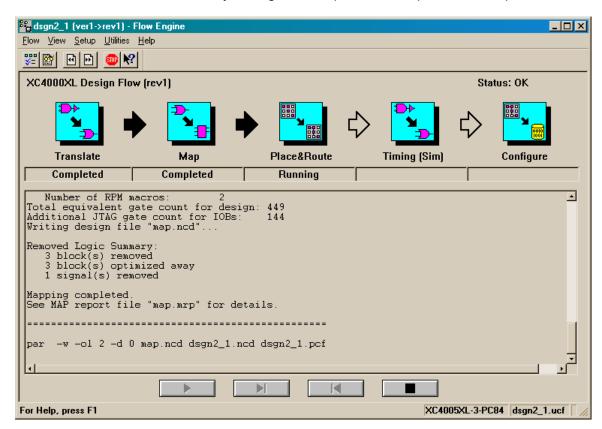

The success of the implementation will be reported. Click on OK to return to the **Project Manager** window.

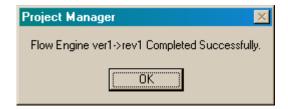

Note the green checkmark in the Implementation block in the **Project Flow** pane, signaling a sucessful compilation of a bitstream for the FPGA. We can click on the implementation report browser button as shown below to peruse some of the statistics about this circuit.

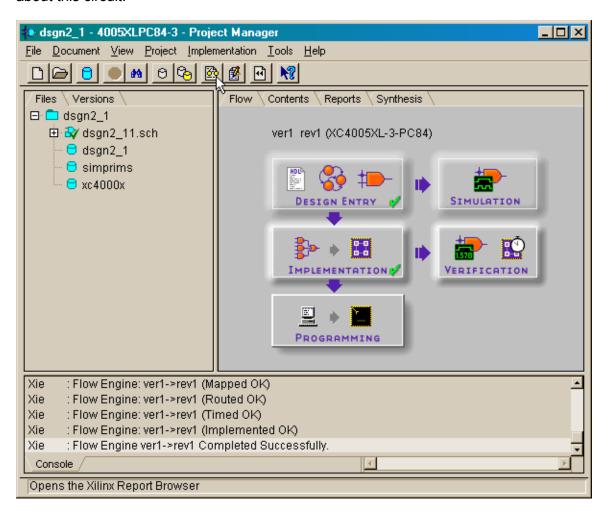

Click on the Pad Report icon in the **Report Browser** window so we can check whether our circuit's inputs and outputs were assigned to the correct pins.

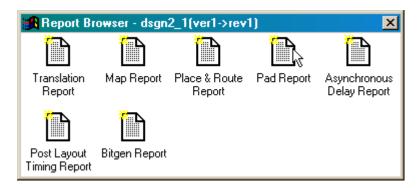

In the pad report file, we can see that the inputs and outputs were assigned as we directed.

Pinout by Pin Name:

|     | Pin Name | Direction | Pin Number |
|-----|----------|-----------|------------|
| CLK |          | INPUT     | P13        |
| S0  |          | OUTPUT    | P25        |
| S6  |          | OUTPUT    | P19        |

Next we can check the timing statistics of the placed-and-routed circuit by clicking on the Post Layout Timing Report.

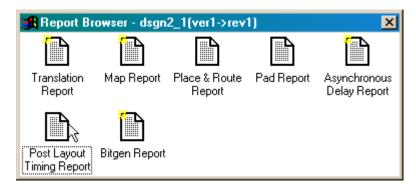

Near the bottom of the timing report file we find a summary for the counter circuit:

```
Timing summary:
-----
Timing errors: 0 Score: 0

Constraints cover 326 paths, 38 nets, and 54 connections (100.0% covera

Design statistics:
   Minimum period: 23.081ns (Maximum frequency: 43.326MHz)
   Maximum net delay: 8.110ns
```

Note that the maximum clock we can apply to this circuit is 43 MHz. Using a higher frequency could lead to incorrect operation depending upon factors like temperature and supply voltage variations.

We can drag-and-drop the bitstream file from the top-level directory of the project into the GXSLOAD window.

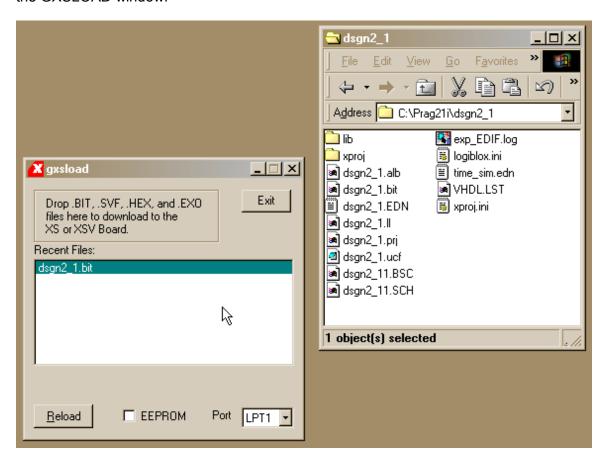

The bitstream for the counter circuit will download into the FPGA on the XS40 Board and start to operate. If the oscillator on the XS40 Board is programmed for 50 MHz (the default frequency), then the upper segment of the LED digit will blink approximately three times per second while the lower segment blinks six times per second.

Why does the circuit work at 50 MHz when the timing report listed the maximum operating frequency as 43 MHz? Probably because your XS40 Board is sitting at room temperature with a solid, lightly-loaded supply voltage. If the temperature was increased to 70° C and the supply voltage drooped to 3.0V, then you might see the counter missing a beat. The only way to guarantee the circuit works across all variations of temperature and supply voltage is to decrease the input clock frequency and/or redesign the counter circuit.

## Examining the Counter circuit with the FPGA Editor

The counter circuit was implemented in the FPGA and it works as planned, but exactly how are the pieces of the circuit *arranged in the FPGA*? We can find out by activating the FPGA Editor as shown below.

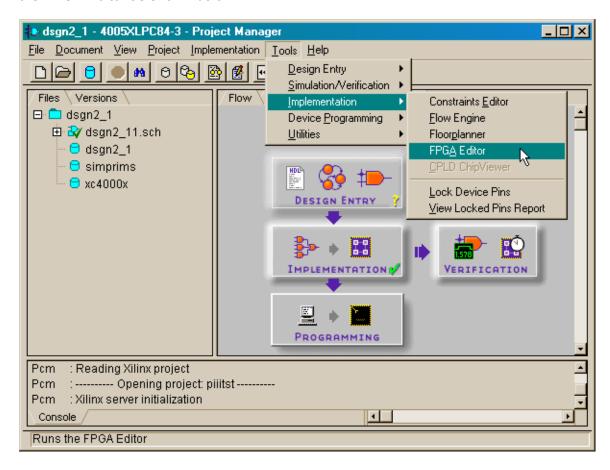

The FPGA Editor operates on *Native Circuit Description* (NCD) files that list the locations of circuit elements and nets within the array of CLBs and routing resources of the FPGA. Your project may contain several NCD files, but you should usually select the one with the same name as the project as follows.

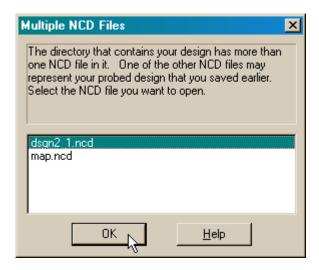

The **FPGA Editior** window will appear with three subwindows in it. The **Array** window shows the layout of the circuit components within the 14×14 array of CLBs in the XC4005XL FPGA. The **List** window lists all the components in the circuit. And the **World** window shows the area of the chip that is currently displayed in the **Array** window (this is most useful for orienting yourself when you have zoomed-in on the circuit in the **Array** window).

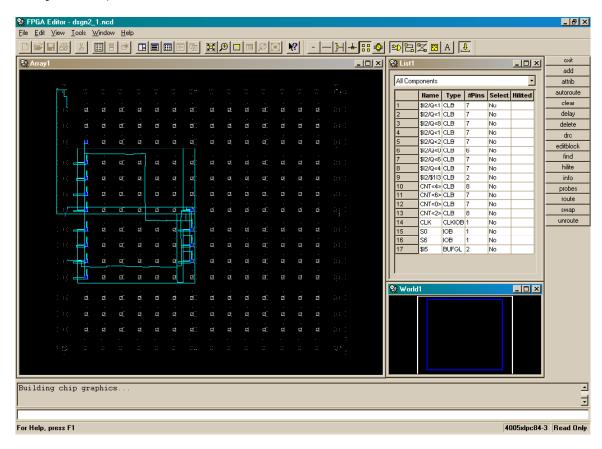

You can click on entries in the **List** window and the associated element in the **Array** window will be highlighted. Below, I have clicked on the **CLK** input buffer in the **List** window and red squares have appeared in the upper left-hand corner of both the **Array** and **World** windows to indicate the location of this IOB in the FPGA. (The red square in the Array window is very small, so you may have to zoom-in a bit to see it.)

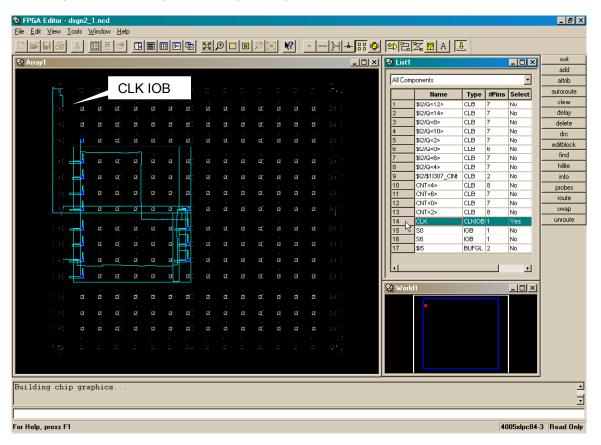

You can highlight a set of components in the **List** window by clicking on the first element of the set and then shift-click on the last element. Doing this with the 16-bit counter (whose internal reference name in the schematic is **\$12**) shows that the counter is arranged as a column of 8 CLBs with each CLB containing 2 counter bits.

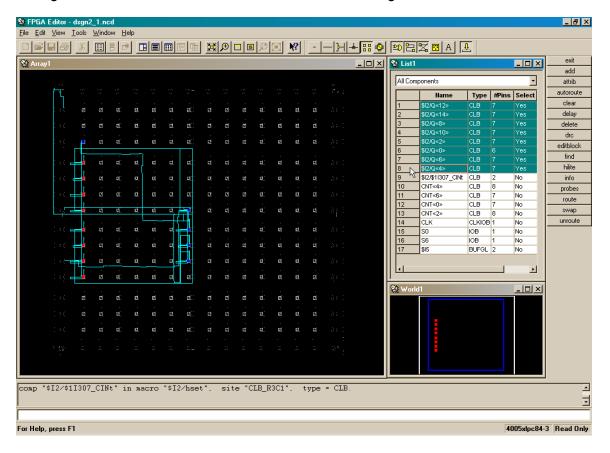

You can also select non-adjacent components by ctrl-clicking on different list entries. The **CLK** input pad, clock buffer, and least-significant bit of the 16-bit counter are selected below.

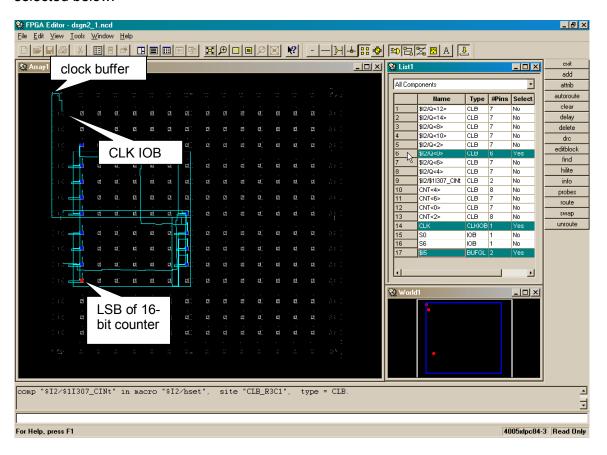

You can look at the details of what is implemented in each CLB by double-clicking the CLB in the **Array** window.

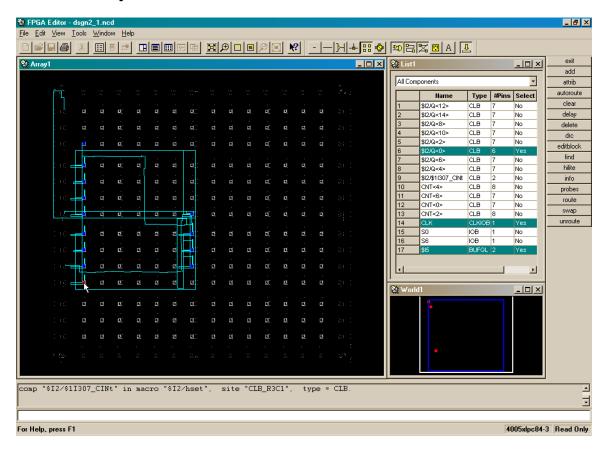

The detailed routing within the CLB for the two least-significant bits of the 16-bit counter is shown below. Each CLB contains many possible routes between components (shown as purple lines), but only a few are activated for each particular function (shown as blue lines). The clock for the counter bits enters at 1 and connects to the clock inputs for the counter flip-flops at 2 and 3. The output from the least-significant counter bit comes out of the CLB at 4 but also feeds back into the CLB again at 5. The counter bit enters the lookup table at 6. The LUT just inverts the counter bit before sending it back into the data input of the flip-flop at 7. This makes the least-significant bit toggle back and forth from  $0 \to 1 \to 0$  ... on each successive rising clock edge.

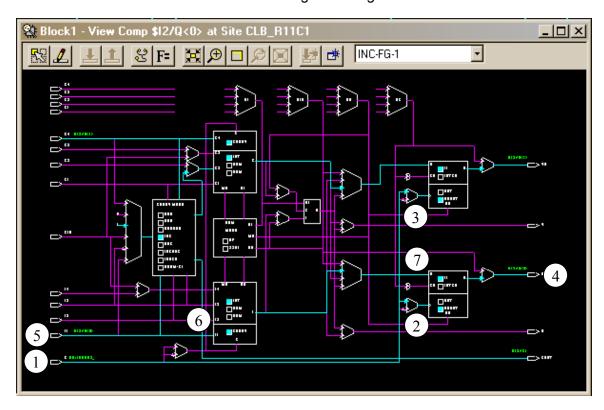

The second bit of the counter exits the CLB at ① and re-enters it at ②. The LUT accepts the counter bit along with the output of the carry-generation block at ③. The LUT will toggle the value of the second counter bit if the carry output at ③ is high. Then the updated counter bit enters the second counter flip-flop at ④. The result is that the second counter bit follows the pattern  $0 \rightarrow 0 \rightarrow 1 \rightarrow 1 \rightarrow 0 \rightarrow ...$  on successive clock rising clock edges.

The carry-generation block is set to act as an incrementer since that is what a counter does. The carry input to the carry generator at ⑤ is forced to a logic 1 for the first counter stage so that the counter will increment. The carry generator also takes the values of the two counter bits at ⑥ and ⑦ to compute the carries for the second counter bit at ③ and the carry for the third counter bit at ⑧. The carry at ⑧ exits the CLB at ⑨ so it can be routed to the third counter bit in the next CLB.

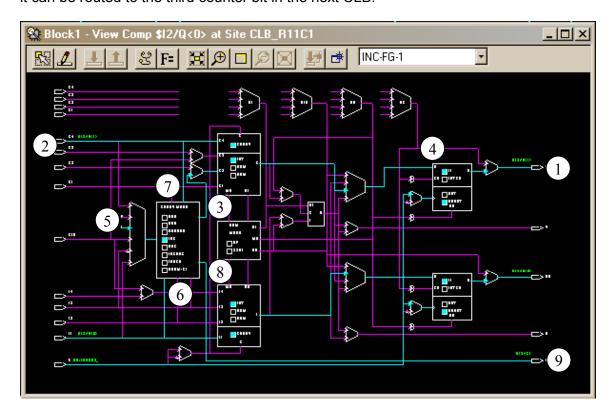

For the rest of the counter bits, the carry output from the preceding CLB feeds into the carry generator of the next CLB at ①. The carry input also feeds directly into the LUT of the lower counter bit within each CLB at ②.

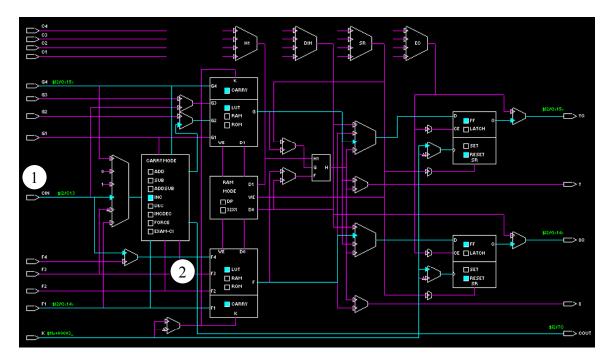

The carry output from the final bit of the 16-bit counter becomes the clock-enable for the 8-bit counter that follows. The carry output will only go to logic 1 when the 16-bit counter value is 0xFFFF, and this is what's needed to enable an increment of the 8-bit counter. The carry output from the final bit in the 16-bit counter enters another CLB at ① and passes through an LUT at ② and is output unchanged at ③. This output becomes the clock-enable for the 8-bit counter. This intermediate CLB is needed to make the interchange because there is no direct route from the carry output of the 16-bit counter to the clock-enable input of the 8-bit counter.

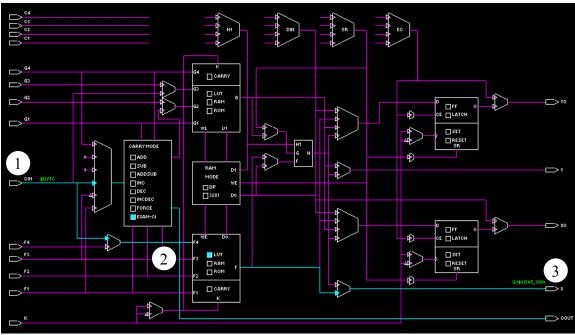

The implementation of the counter bits for the 8-bit counter is very similar to that of the 16-bit counter. The only difference is the clock-enable that enters at 1 and passes through the multiplexer at 2. Then the clock-enable enters the flip-flops at 3 and 4 so the eight-bit counter only increments on the rising edge of the clock when the 16-bit counter has a value of 0xFFFF.

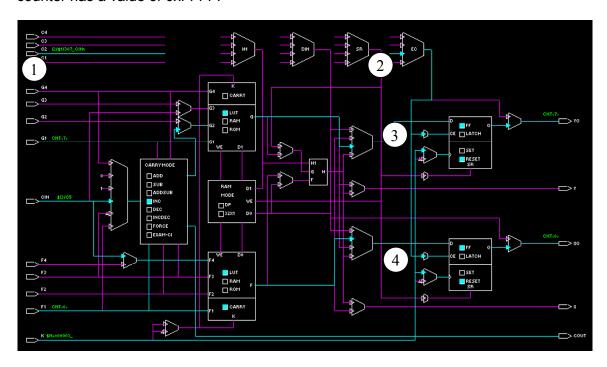

The outputs from the upper two bits of the 8-bit counter are output from the FPGA through IOBs. The output from the most-significant bit of the 8-bit counter enters the IOB at ① and passes through a multiplexer at ②. The output of the multiplexer goes through a buffer at ③ that drives a pin of the FPGA package at ④.

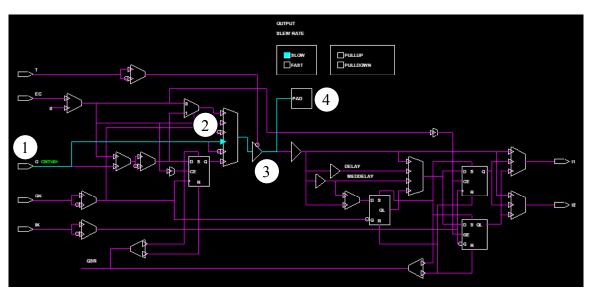

## **Building the Counter Circuit for the XS95 Board**

The counter circuit can be built for an XS95 Board with an XC95108 CPLD by starting a new schematic-based project as shown in the following screen. (You can't just create a new version as we did in the last chapter because a completely different library of schematic symbols for the XC9500 CPLD needs to be linked to the project.)

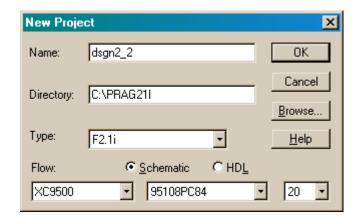

Then re-create the schematic using the library of XC9500 schematic symbols. Note that the pin assignments are different since this design is intended for the XS95-108 Board (see Figure 6).

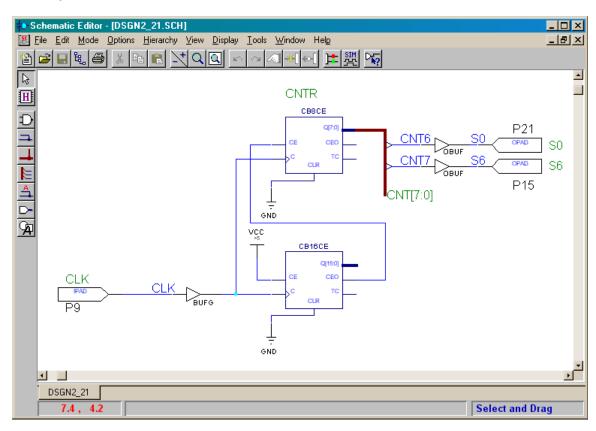

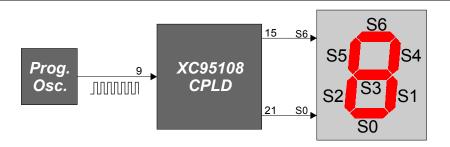

Figure 6: Connection of the programmable oscillator and LED digit to the pins of the CPLD on the XS95 Board.

After creating and exporting the netlist for the counter circuit, activate the implementation tools to fit it into the XC95108 CPLD.

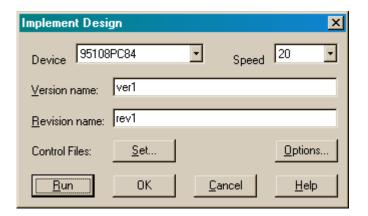

The implementation tools should proceed through all four stages without incident.

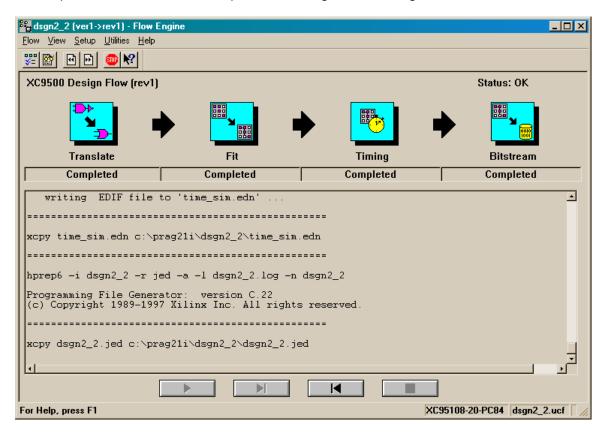

Once the schematic entry and implementation steps are complete, click on the Programming box in the **Project Flow** pane. Then create an SVF bitstream file for the counter circuit.

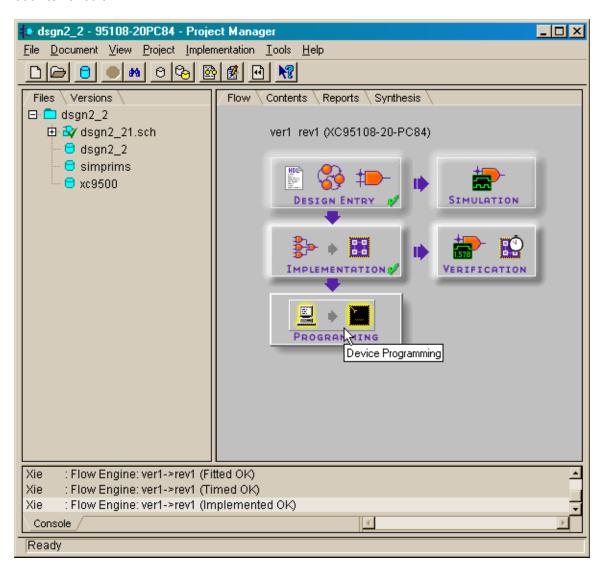

Finally, download the SVF file into the XC95108 CPLD on the XS95 Board. Once again, if the oscillator on the XS95 Board is programmed for 50 MHz (the default frequency), then the upper segment of the LED digit will blink approximately three times per second while the lower segment blinks six times per second.

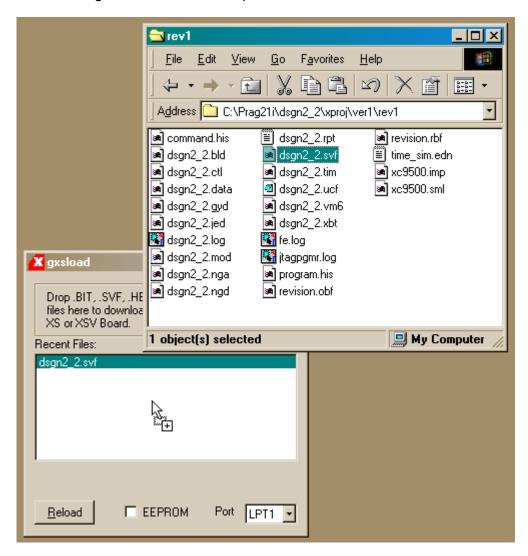

We can examine the arrangement of the circuit components over the macrocells of the XC95108 CPLD by starting the CPLD ChipViewer tool as shown below.

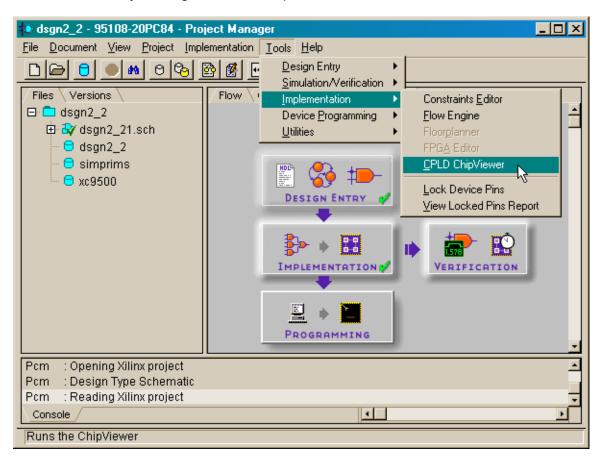

The **ChipViewer** window appears with a right-hand subwindow that shows which macrocells and pins are used. The left-hand subwindow displays the collapsed hierarchy of the counter circuit. Click on the plus sign to expand the hierarchy.

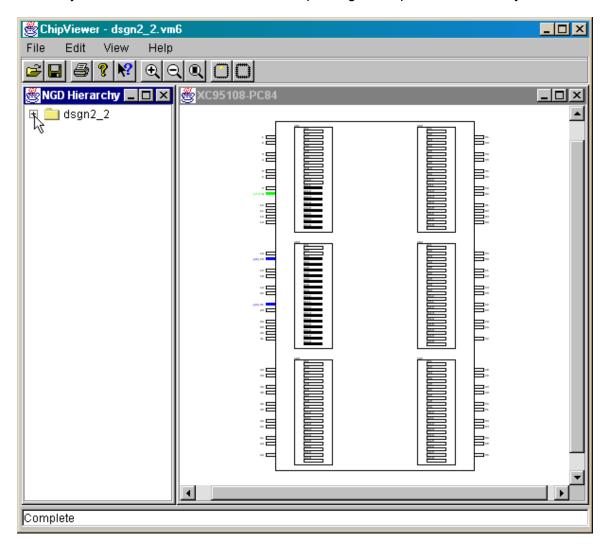

Expanding the **dsgn2\_2** entity exposes the six functional blocks (**FB1–FB6**) of the XC95108 CPLD. Four of the functional blocks are empty, but **FB1** and **FB3** contain components of the counter circuit and can be expanded further. As shown below, the clock signal enters through **FB1** and the two outputs are generated by macrocells in **FB3**.

To examine the functions of the macrocells, click in the right-hand window and then click several times on the zoom-in button.

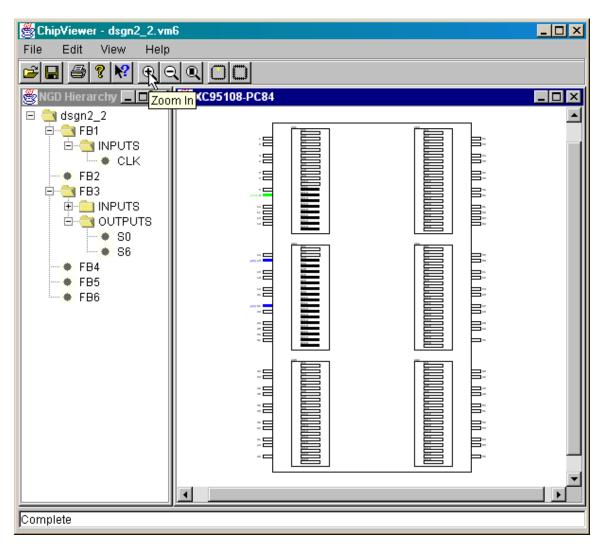

Poising the mouse cursor over on of the I/O pins or over a macrocell displays the particular options that are active for that object. For example, macrocell **MC3** in **FB3** is configured in a mid-level power-consumption mode and the flip-flop in the macrocell will be preloaded with logic 0 upon when the CPLD powers up. We can observe more details by double-clicking the macrocell.

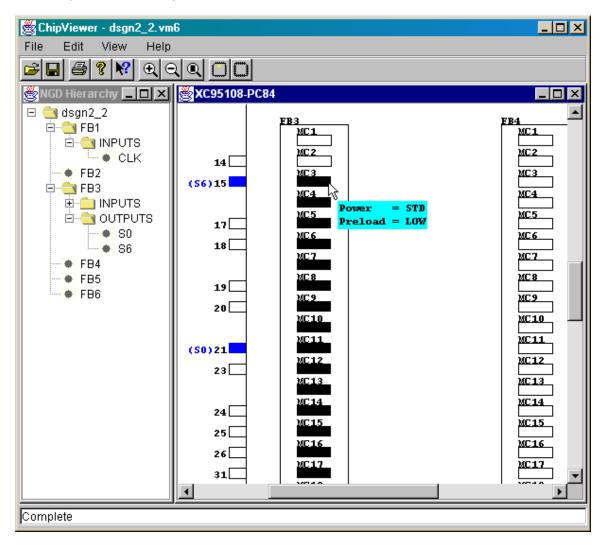

A window appears that shows the details of macrocell MC3 in FB3 including the list of inputs that affect the macrocell and the associated logic equation.

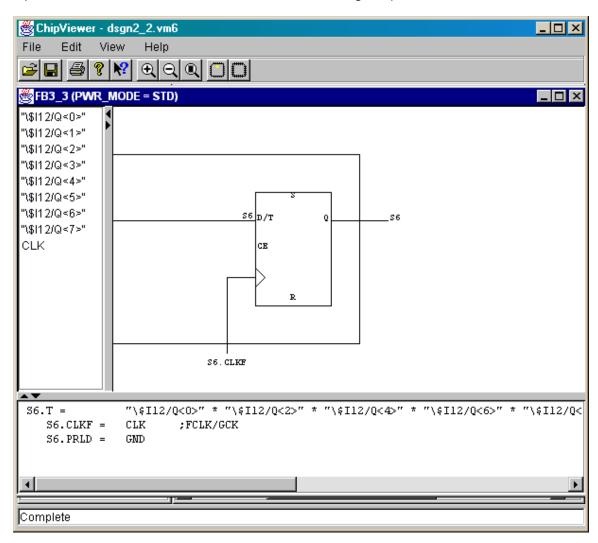

For the most part, that's all you can do with ChipViewer. It doesn't yet have all the features you will find in FPGA Editor. If you like graphical displays and a point-and-click interface, then ChipViewer may be the tool for you. I prefer to just look in the fitter report file for the CPLD where all the same information (and more) is presented in a condensed format.